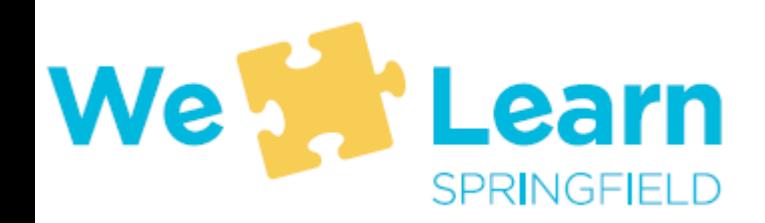

# **Overview of SPS-Provided Technology**

Student-Parent Orientations

2020-2021

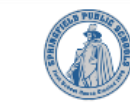

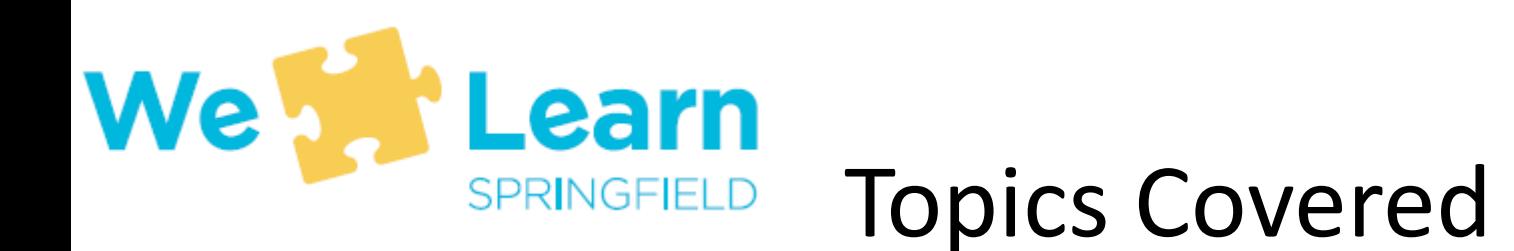

- About your student's username and password page 3
- Connecting to a wireless network page 4
- Logging into your computer page 7
- Restarting a computer page 8
- What are windows updates page 10
- Getting help through the Student Help Desk on MS Teams page 11
- How do I sign into Schoology? page 15
- How do I sign into Unified Classroom? page 16

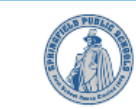

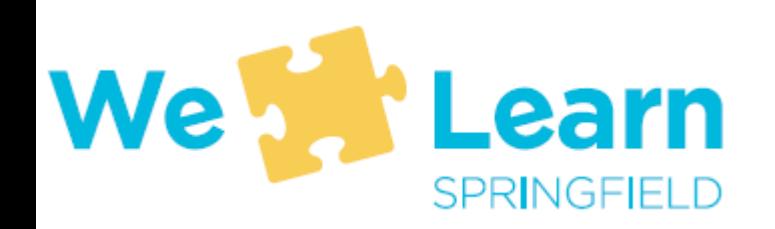

## Student username and password

- A student's "Username" is their SPS Student ID number also called the lunch number
- A student's "Password" is an uppercase letter S, a lowercase letter p, and their birthdate in mmddyy format (for example, a student whose birthday is March 15, 2012 would have a password of Sp031512
- When logging into an SPS computer, the student enters their username and password
- When logging into Office 365, Schoology, or Unified Classroom (or whenever being asked for an email address to log into software) a student enters their username@springfieldpublicschools.com and their password

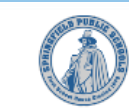

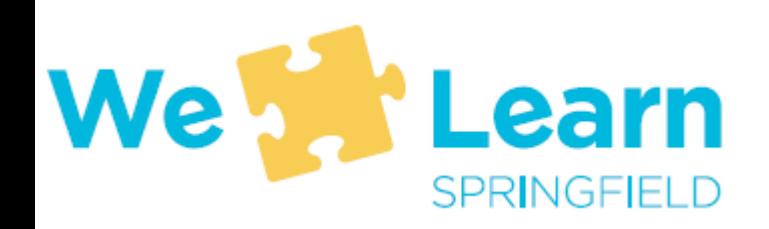

## Connecting to a wireless network

Before entering your username and password, click on the network icon, (circled in red), to display the available wireless networks.

You might see the below icons:

- Not connected to a network
- Connected wirelessly (good signal strength)
- Connected wirelessly (poor signal strength)
- Connected via ethernet (wired)

Issue with connection. May need authentication for normal connection

- **Connected**
- NOTE: After connecting to a network once, you may still see  $\circledast$  on future startups. Continue logging in and it should change to if within network's range.

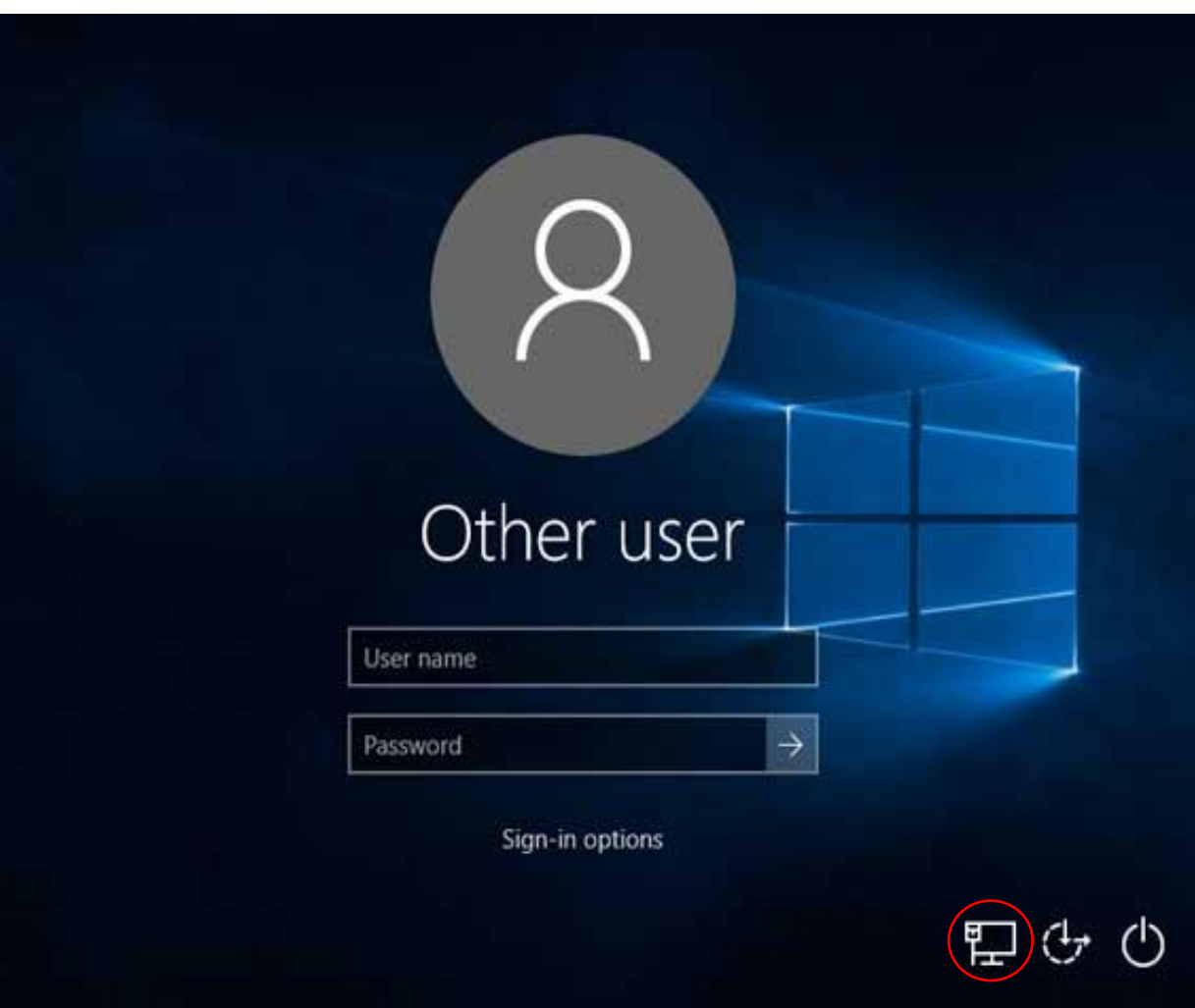

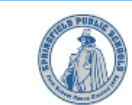

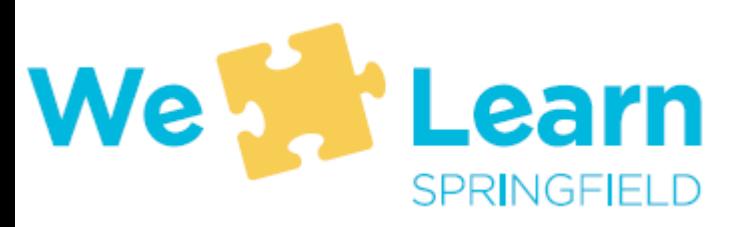

# Connecting after you log in

• If you have already logged in, the network icon can be found in the lower right corner of the screen (left of the time and date)

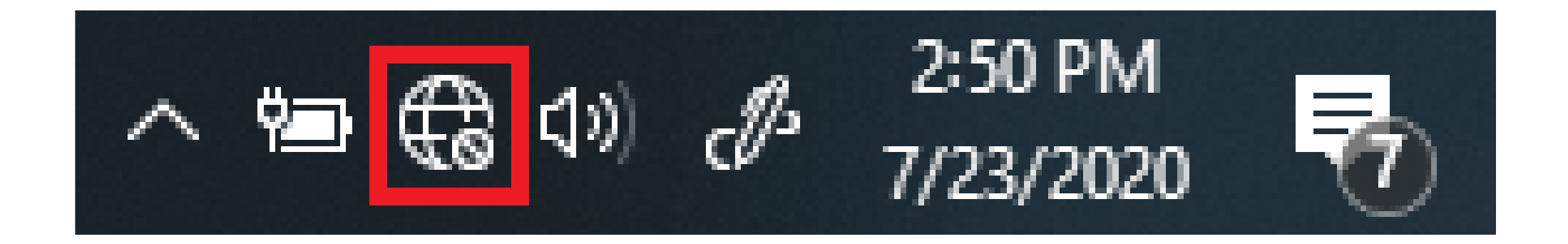

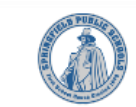

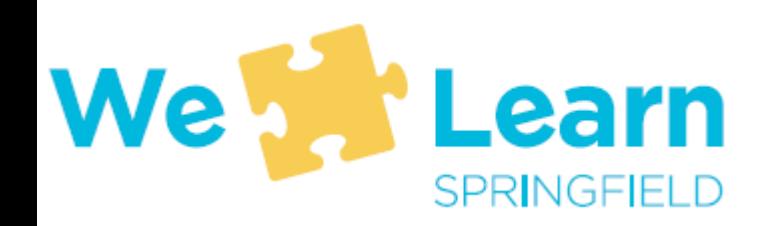

#### Connecting to a network

• After you click the network icon  $\bigoplus$ , find the network you want to connect to in the list of available networks and select "Connect"

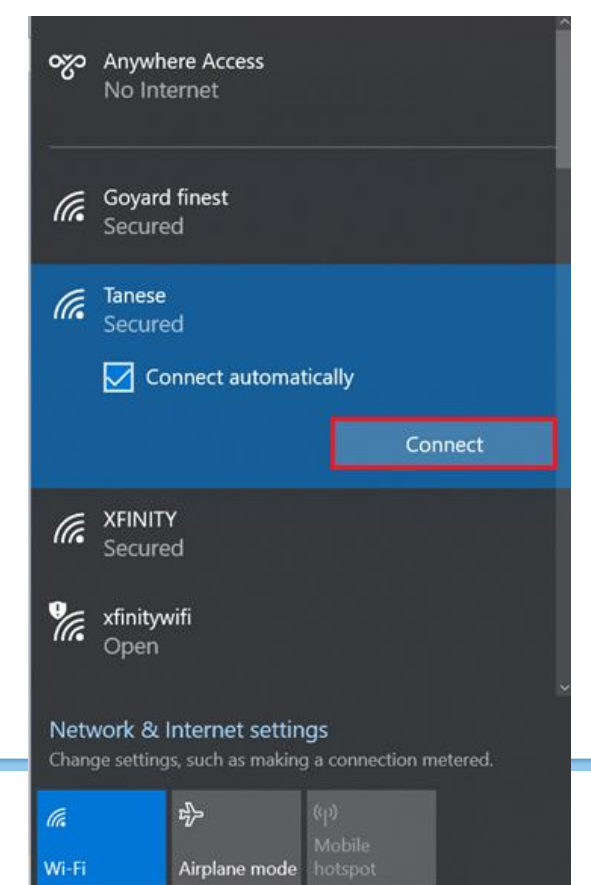

• Enter the password for the network and then click "Next"

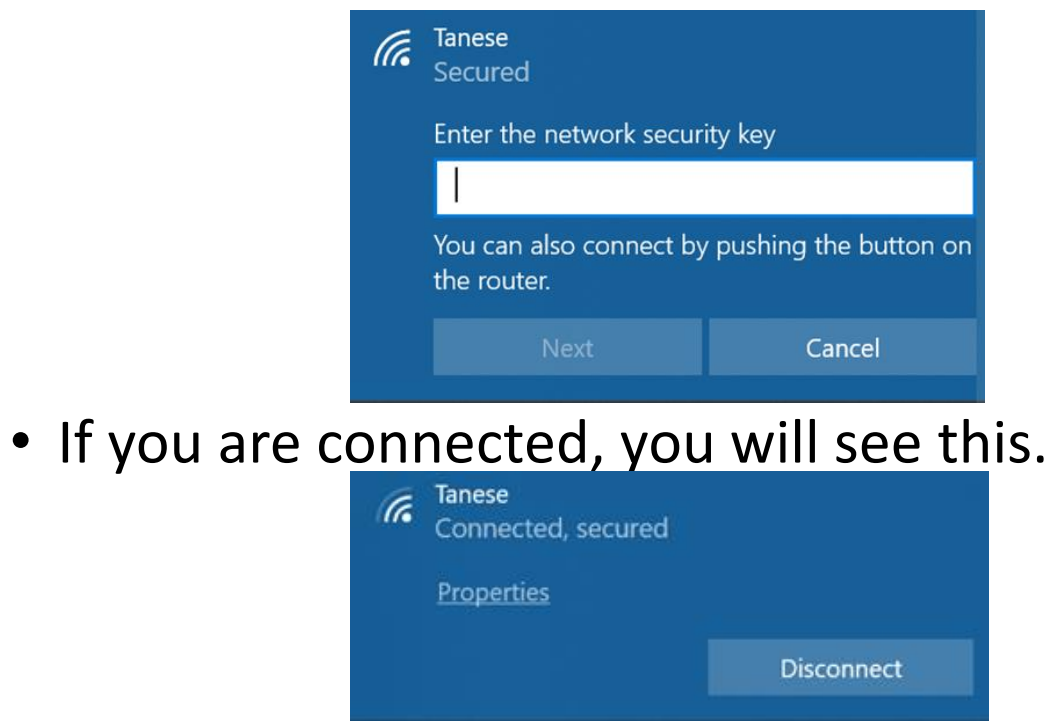

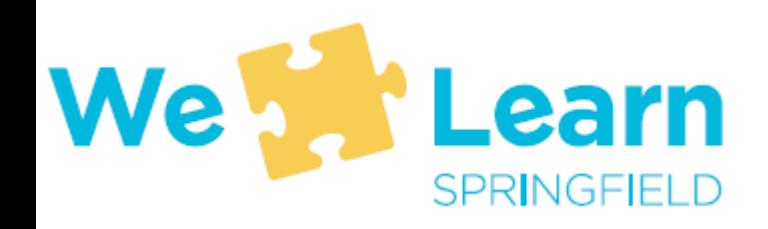

### Logging into your computer

• On the below screen, enter your student username and password (see page 3)

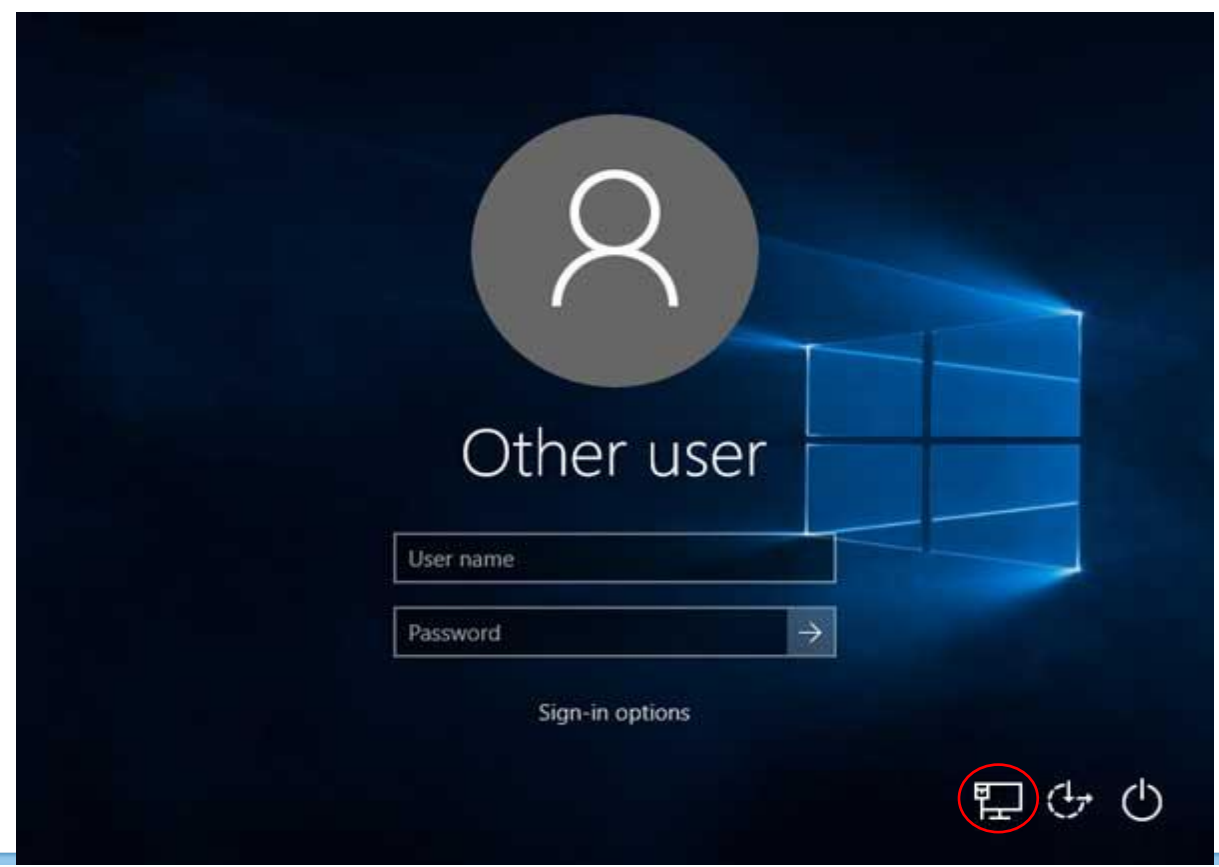

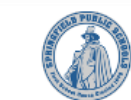

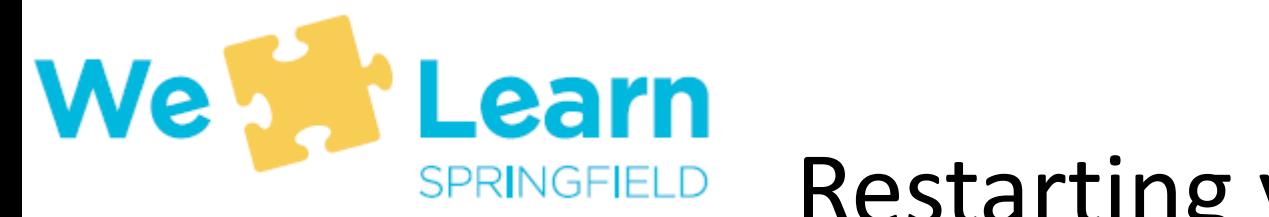

## Restarting your computer

- To ensure your computer downloads important software updates, you should restart your computer at least once per week
- Also, if your computer is not running well or is having problems, restarting will often solve those problems
- Restarting IS NOT the same thing as shutting off the computer and then turning it back on
- The next slides will show you how to restart your computer

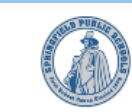

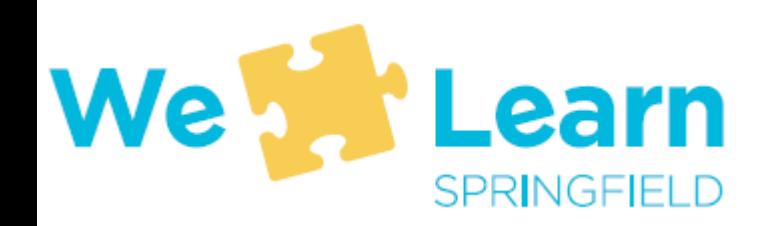

#### How to restart your computer

Locate and click on the  $\mathbb{H}$  (Start Menu) icon that looks like a window and is located at the lower left corner of the screen

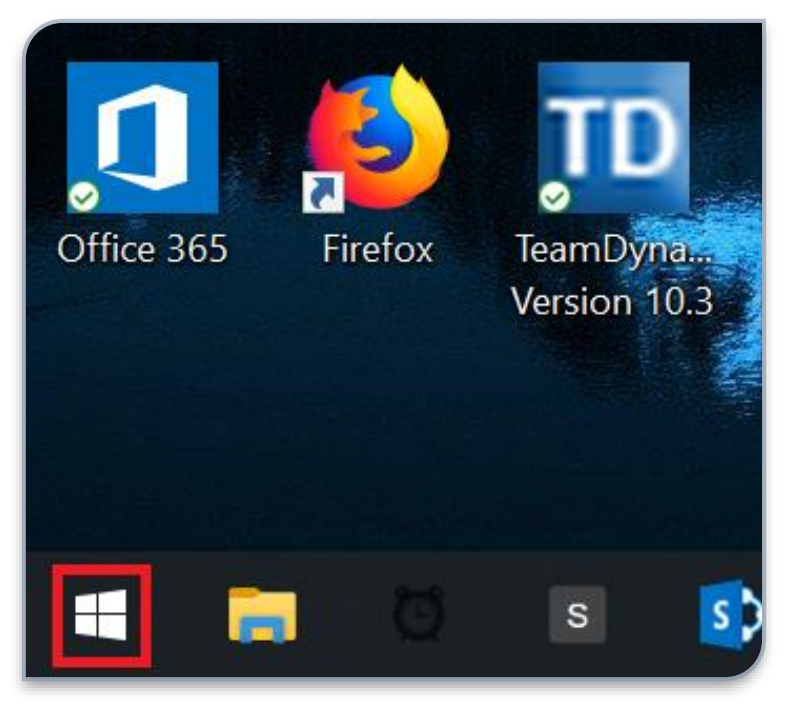

• Select the power button

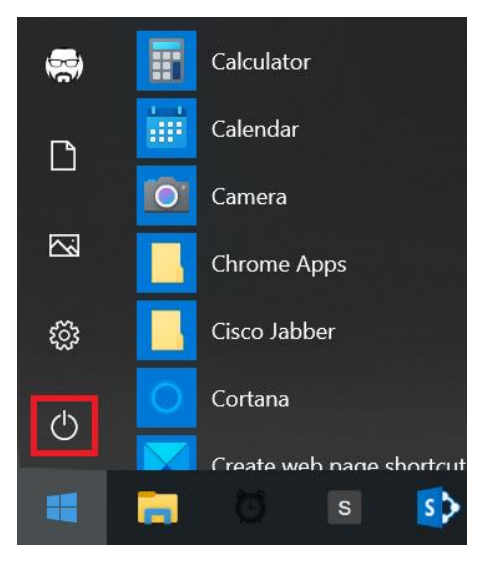

• Select Restart

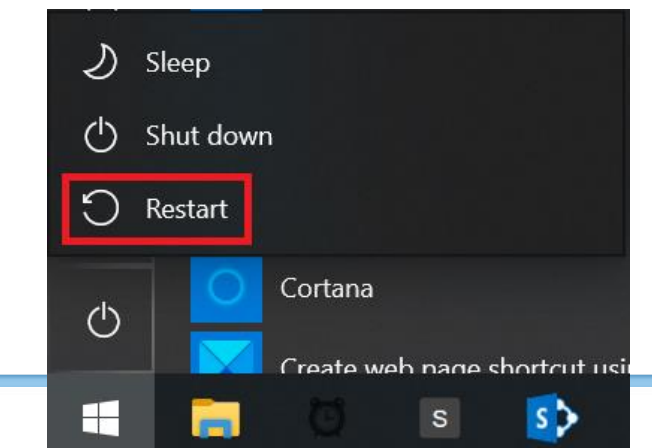

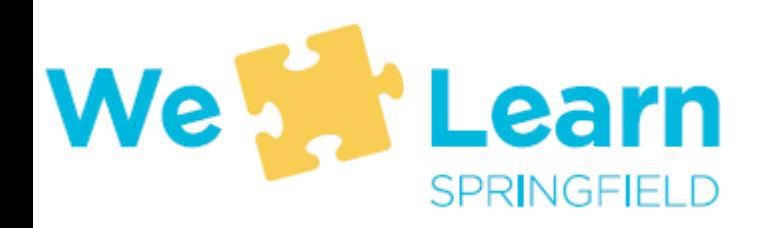

### What are windows updates

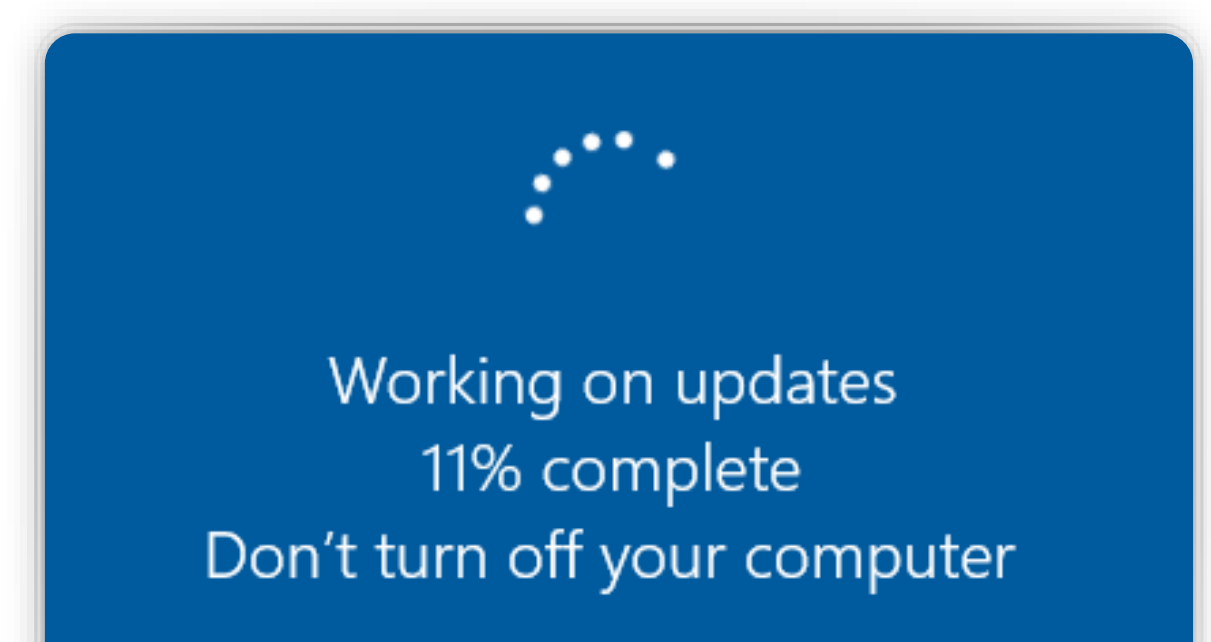

- Your computer will automatically download updates whenever new updates are available
- Updates will not install until the computer is restarted
- When updates are installing you will see a message that says "Working on Updates"
- NEVER shut off your computer when updates are being installed

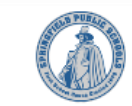

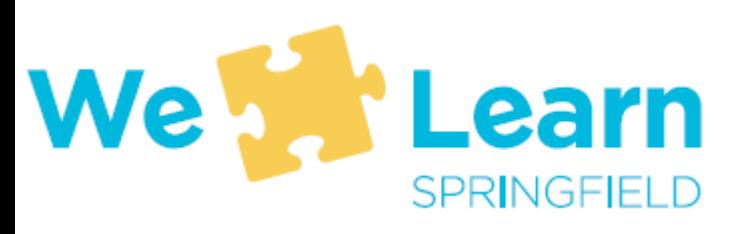

## Getting help from SPS IT through Microsoft Teams

- To get help, access the **Student Help Desk** on Microsoft Teams
- Three ways to access Teams:
- 1. MS Teams app on SPS laptops
- 2. Web-browser on any computer, go to<https://www.office.com/>
- 3. Download MS Teams app for iOS or Android

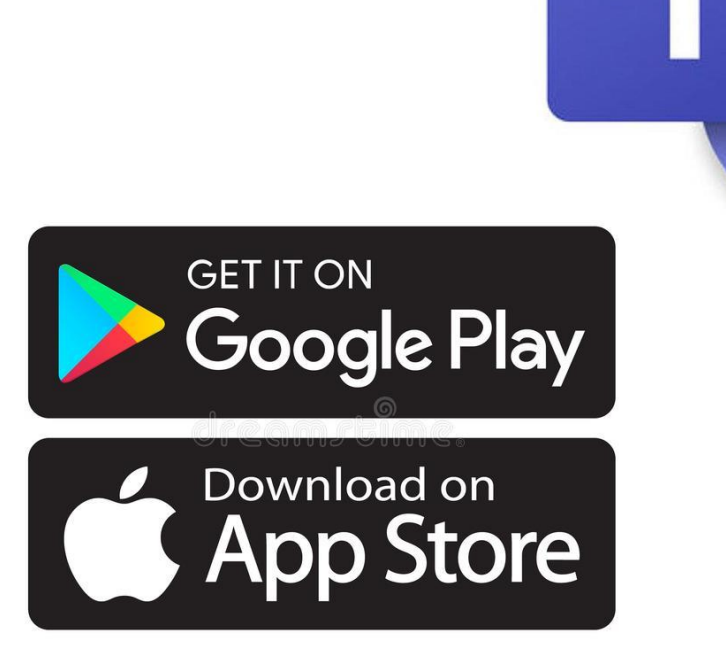

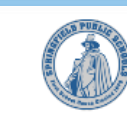

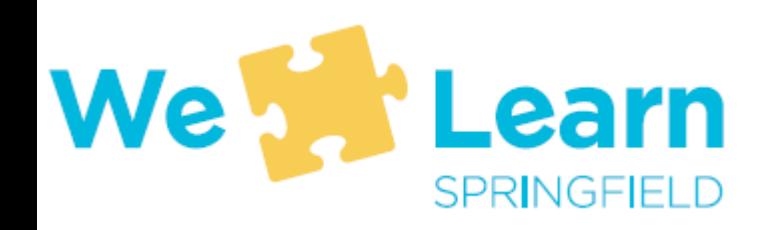

## Logging into MS Teams

If asked to log into office.com or the Teams apps . . .

- Use your [Username@springfieldpublicschools.com](mailto:Username@springfieldpublicschools.com)
	- For example 12345@springfieldpublicschools.com
- And your SPS password
	- For example Sp031520

#### In office.com, select teams from the list of applications

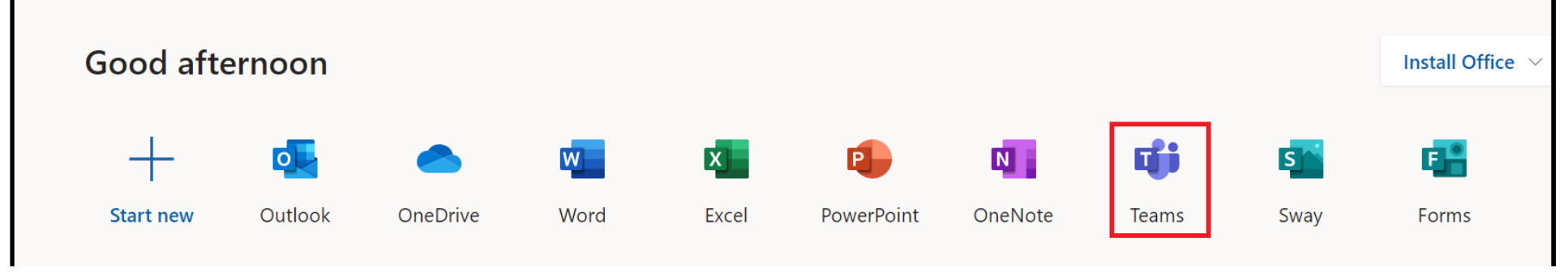

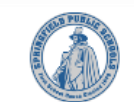

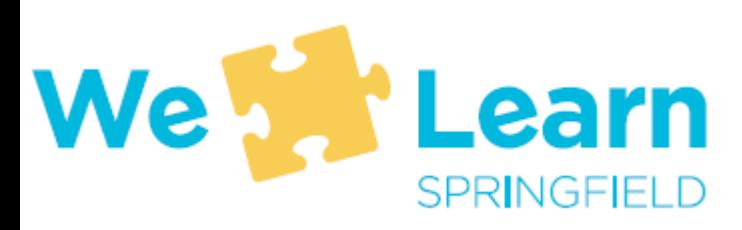

# Finding the Student Help Desk once you are logged into Teams

- Once logged into Teams, from the menu of options select "Teams"
	- The menu will be on the left if using a computer or at the bottom of the screen on a phone
- From the list of available teams, select **Student Help Desk**

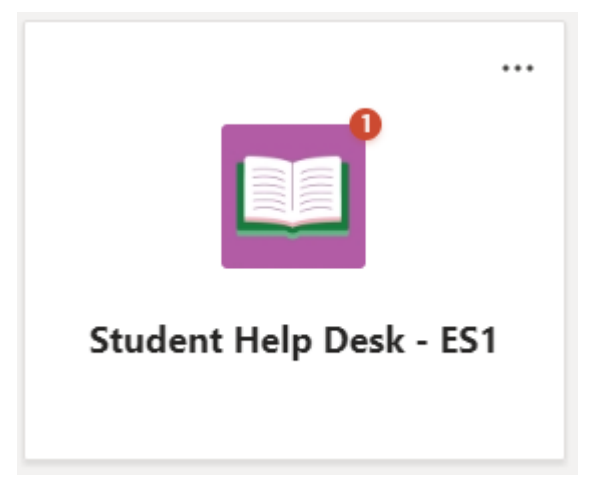

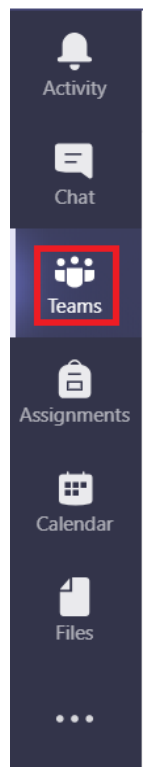

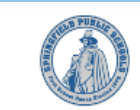

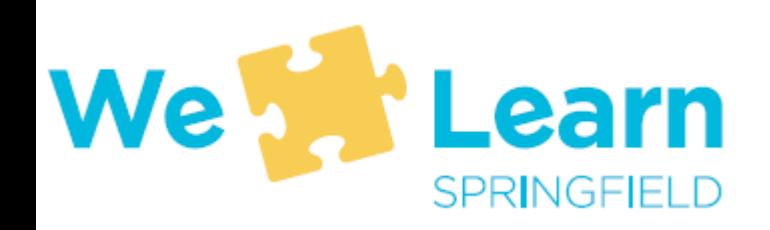

# Asking questions of the IT team

- Under "Posts" where the screen says "Start a new conversation" type in your question or the issue you are having with your computer
- Hit the "Enter" key or the arrow button ( $\triangleright$ ) to send your message  $R$  in message  $\overline{R}$

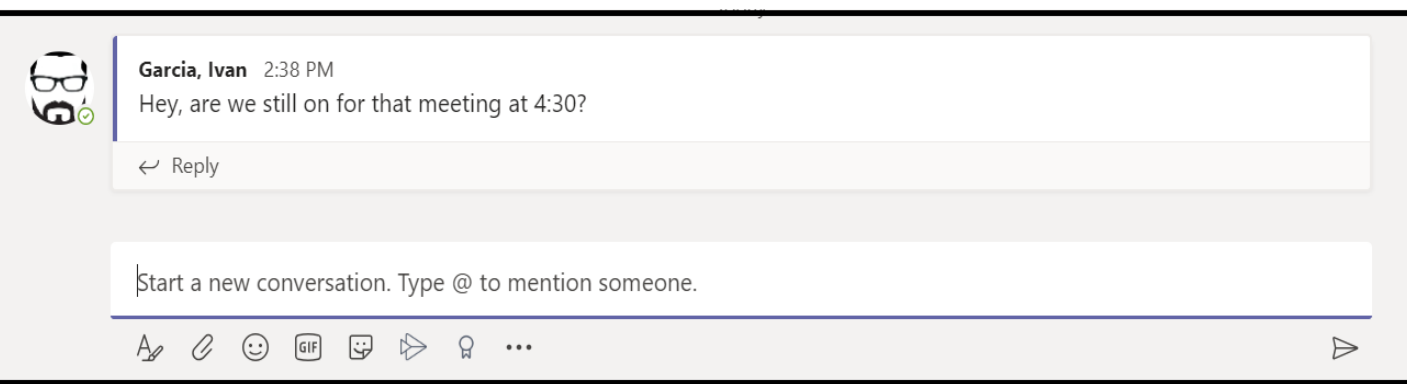

• Staff from the SPS IT Department are responding to questions as quickly as possible from 8:00am to 4:30pm, Monday through Friday Stair Hoff the St and Department are responding to questions as quittly as not in the "Start and "Reply" field possible from olocalities its opin, monday

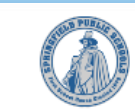

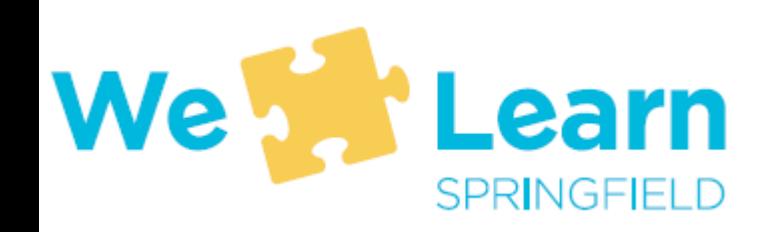

# How do I sign into Schoology?

- Log into your student computer
- 2. Open your web-browser (Microsoft Edge  $\bigcirc$  ) and go to:
	- [https://students.springfieldpublicschools.com/](https://students.springfieldpublicschools.com/SitePages/Applications.aspx)
- 3. On the Student Application page, click on the Schoology icon
- 4. If you are using your SPS laptop, you should be signed in automatically,
- If you are signing in with another device, first go on your web browser to [https://sps.schoology.com/](https://sps.schoology.com/home#/?_k=0rymuf)
- You will be taken to a Microsoft sign-in page where you need to enter your SPS email address and password (studentid@springfieldpublicschools.com and SpMMDDYY) Sign In With Microsoft

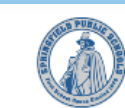

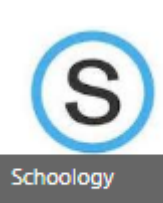

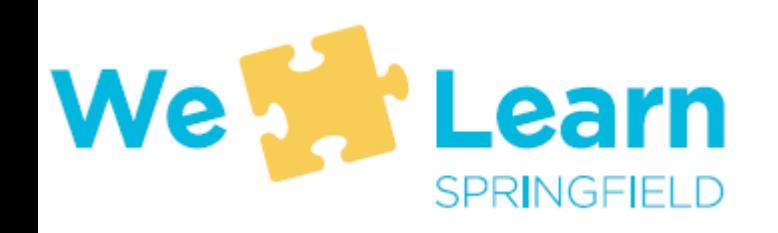

# How do I sign into Unified Classroom?

- Log into your student computer
- 2. Double-click on the Unified Classroom icon on the desktop
- 3. Select Sign-In with Microsoft
- 4. Enter your SPS email address [\(studentid@sprinfieldpublicschools.com](mailto:studentid@sprinfieldpublicschools.com)) and your SPS password (SpMMDDYY)
- If you are signing in with another device, first go to [https://classroom.powerschool.com](https://classroom.powerschool.com/) and select Sign-In withMicrosoft
- You will be taken to a Microsoft sign-in page where you need to enter your SPS email address and password (studentid@springfieldpublicschools.com and SpMMDDYY)

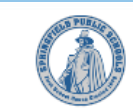

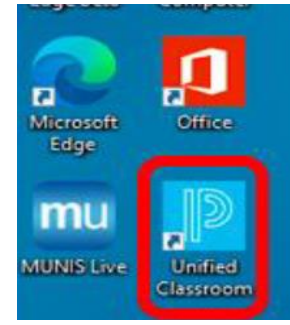

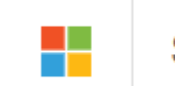

Sign In With Microsoft